パーソナルVOICEアナライザー アプリケーションソフト

取扱説明書

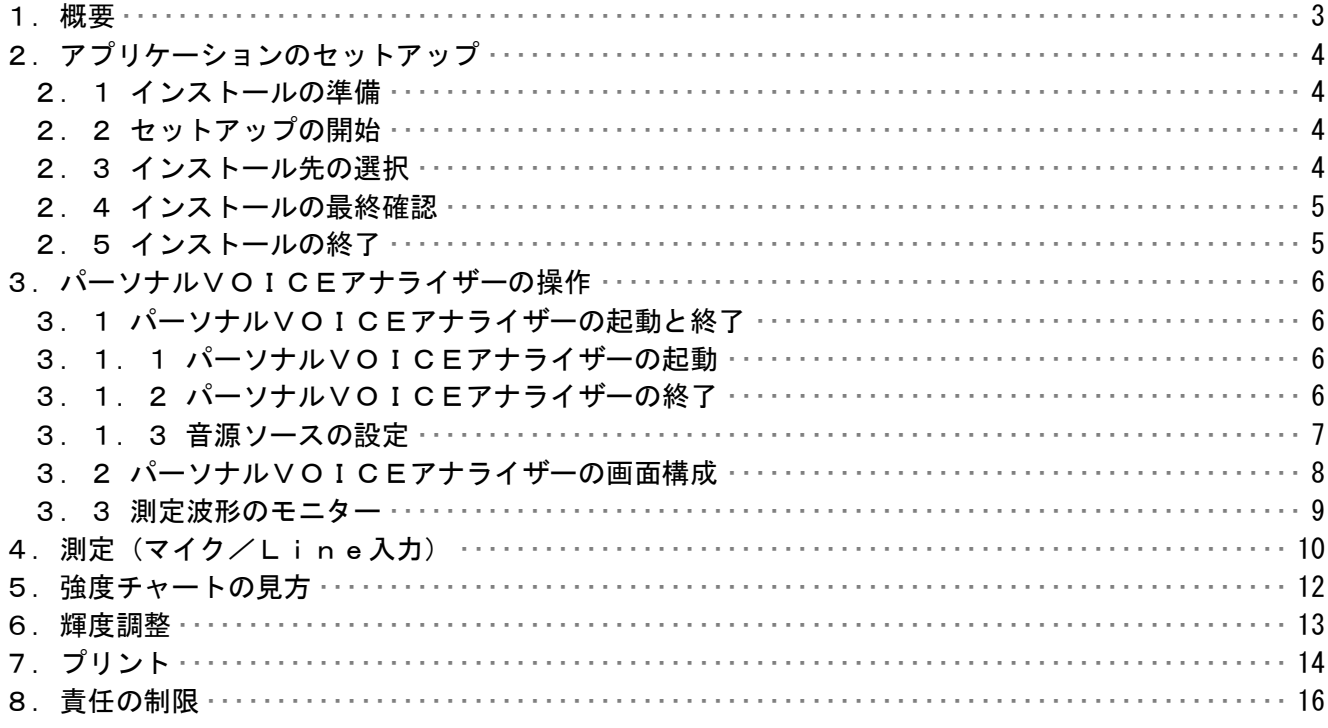

## 1.概要

この取り扱い説明書は、「パーソナルVOICEアナライザー」ソフトウェアにおいて適用 されるものです。

本パーソナルVOICEアナライザーはPCのサウンド入力に対応して動作するため、特別 なハードウェアを用意することなく、音響、声紋等の解析を行う事が出来ます。 サウンド入力さえあればノートパソコンでも使用する事が出来ます。

2.アプリケーションのセットアップ

 パーソナルVOICEアナライザーを、お持ちのコンピュータで使うために必要な準備、 また注意点について説明します。

2.1 インストールの準備

 パーソナルVOICEアナライザーの CD-ROM をお使いのパソコンの CD-ROM ドライブに セットします。プログラムが自動的に起動し、作業が開始されます。 \*何も変化がない場合には、ウィンドウズのスタートメニューから、 「ファイル名を指定して実行」を選択して、「D:¥setup.exe」と入力して 下さい。 (本ソフトの CD-ROM をセットしたドライブが D ドライブの場合)

2.2 セットアップの開始

 パーソナルVOICEアナライザーのセットアップが開始されると、下の画面が表示され ますので、内容を確認した上で「次へ]をクリックして下さい。

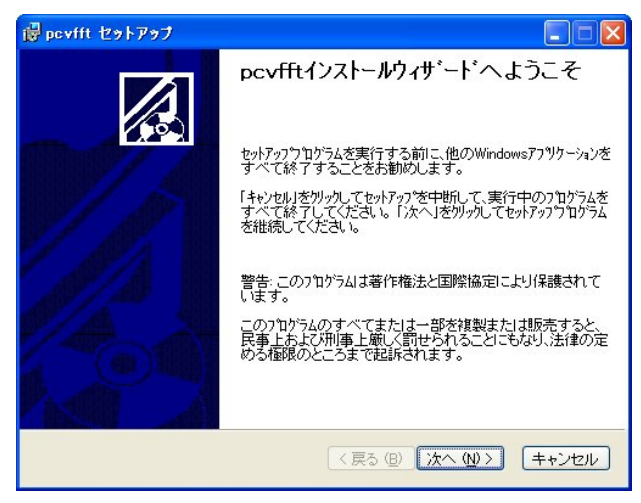

2.3 インストール先の選択

 インストール先のドライブ、フォルダを指定します。通常は変更する必要が ありませんので[次へ]をクリックして下さい。

\*インストール先のドライブ、フォルダを変更する場合は「参照]を クリックしてドライブ、フォルダを指定して下さい。

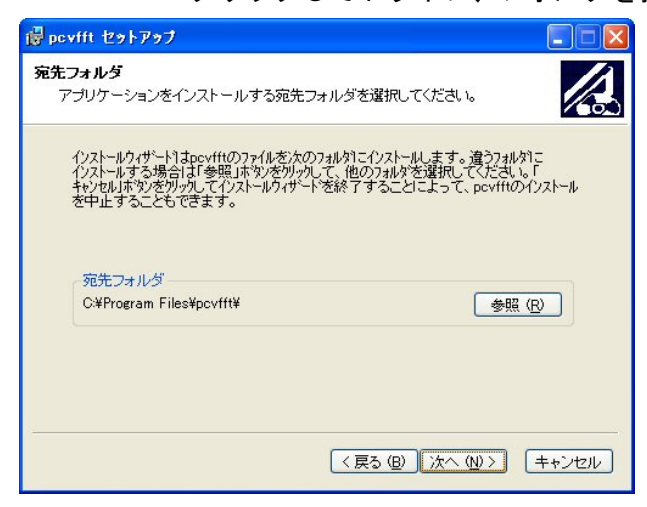

- 2.4 インストールの最終確認
	- インストールを開始します。インストール情報に問題がなければ、[次へ]を クリックして下さい。
		- \*インストール先のドライブ、フォルダを変更する場合は「戻る]を クリックしてインストール情報を再入力して下さい。
			- インストールを中止する場合は[キャンセル]をクリックして下さい。

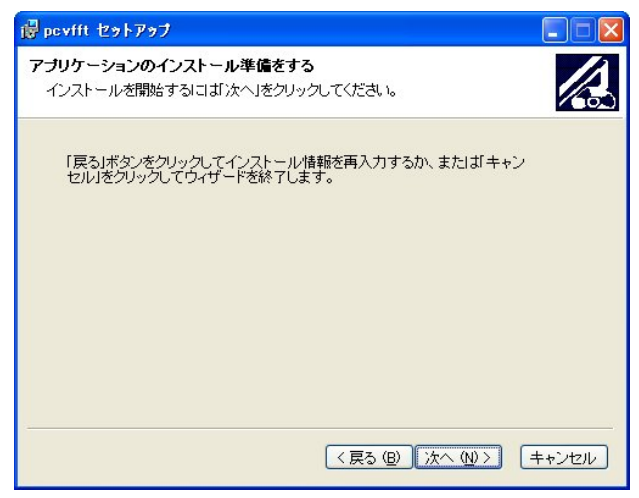

2.5 インストールの終了

インストールが終了すると下画面が表示されます。[終了]をクリックして下さい。 インストールが終了し、ウィンドウズの画面に戻ります。

パソコンを再起動し、パーソナルVOICEアナライザーをご使用下さい。

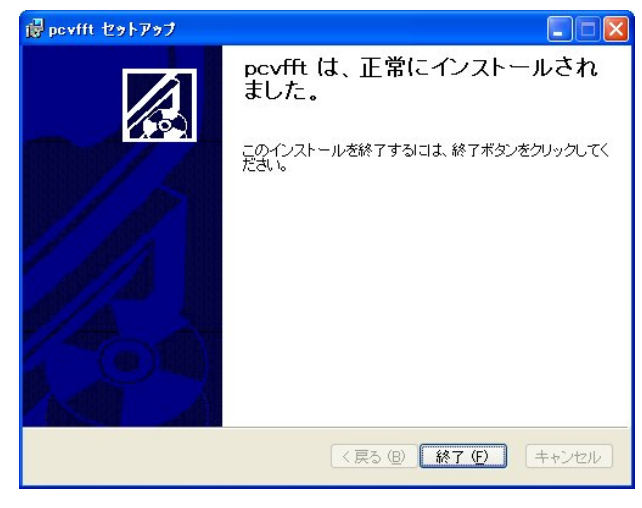

- 3.パーソナルVOICEアナライザーの操作
- 3.1 パーソナルVOICEアナライザーの起動と終了
- 3.1.1 パーソナルVOICEアナライザーの起動 本ソフトのインストールが完了すると、Windowsの<スタート>メニューに pcvfft が登録されます。
	- 1. <スタート>メニューの中にある<プログラム (P) >を選択します。
	- 2.サブメニューに「pcvfft」が表示されます。 その中にある「pcvfft」を選択します。
	- 3. パーソナルVOICEアナライザーのメイン画面が表示されます。

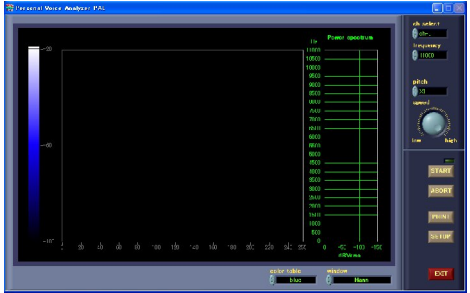

3.1.2 パーソナルVOICEアナライザーの終了 メイン画面の中にある<EXIT>ボタンを選択します。 注:少し長めにゆっくりとクリックして下さい。

## 3.1.3 音源ソースの設定

 本パーソナルVOICEアナライザーはPCのサウンド入力からデータを取り込みます。 従って、PC側の入力を選択する必要があります。

 (1)スタートメニュー、プログラム、アクセサリ、エンターテイメントと順に開き、 エンターテイメントフォルダ内のボリュームコントロールを開きます。 注:windowsXPの場合で説明しますが、他のOSでも基本的には同じ となります。

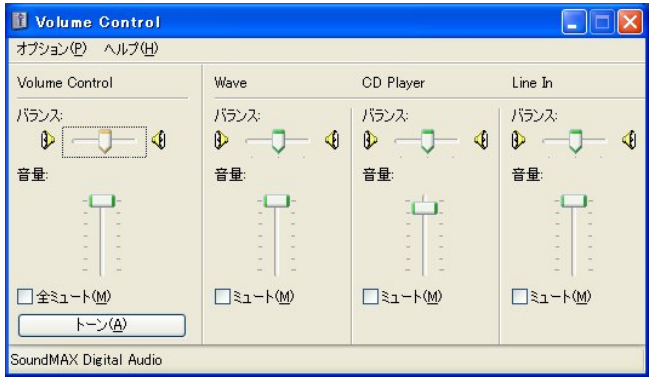

(2)オプションからプロパティを開きます。

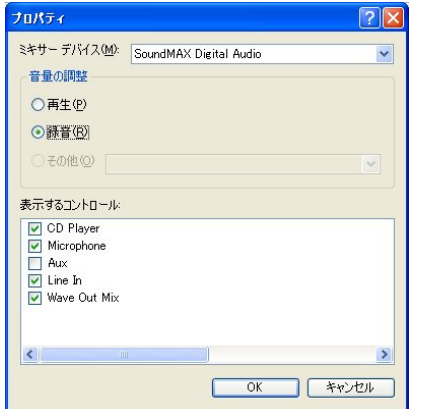

- (3)音量の調整で録音にチェックを入れ、表示するコントロールを録音にします。
- (4)使用したい音源ソースを表示するコントロールで選択します。
- (5)[OK]を選択すると、レコーディングコントロールが開きます。

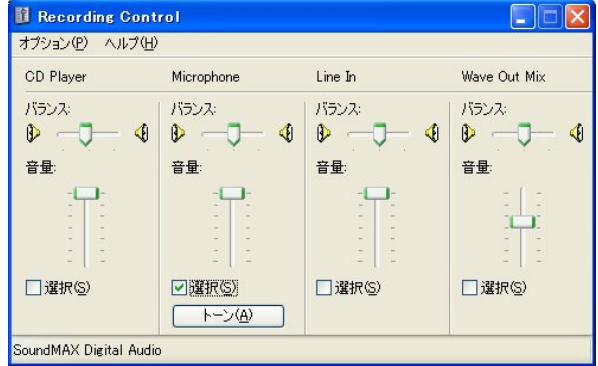

 (6)測定したい音源にチェックを入れます。また録音音量を調整します。 注: windows XPの場合、ライン入力等のゲインが十分にとれない機種 があります。その場合にはウェイブアウトMixを選択して下さい。 但し、表示するコントロールで選択した全ての音源がミキシングされます ので注意して下さい。

## 3. 2 パーソナルVOICEアナライザーの画面構成

# メイン画面の各要素について説明します。

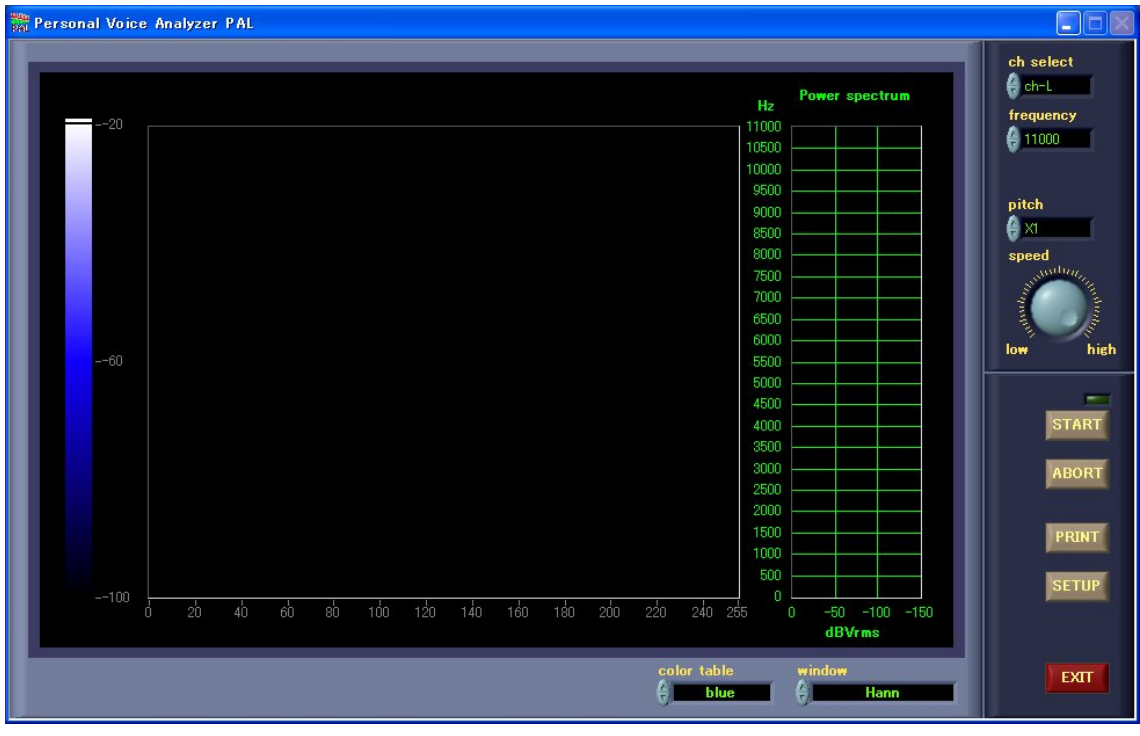

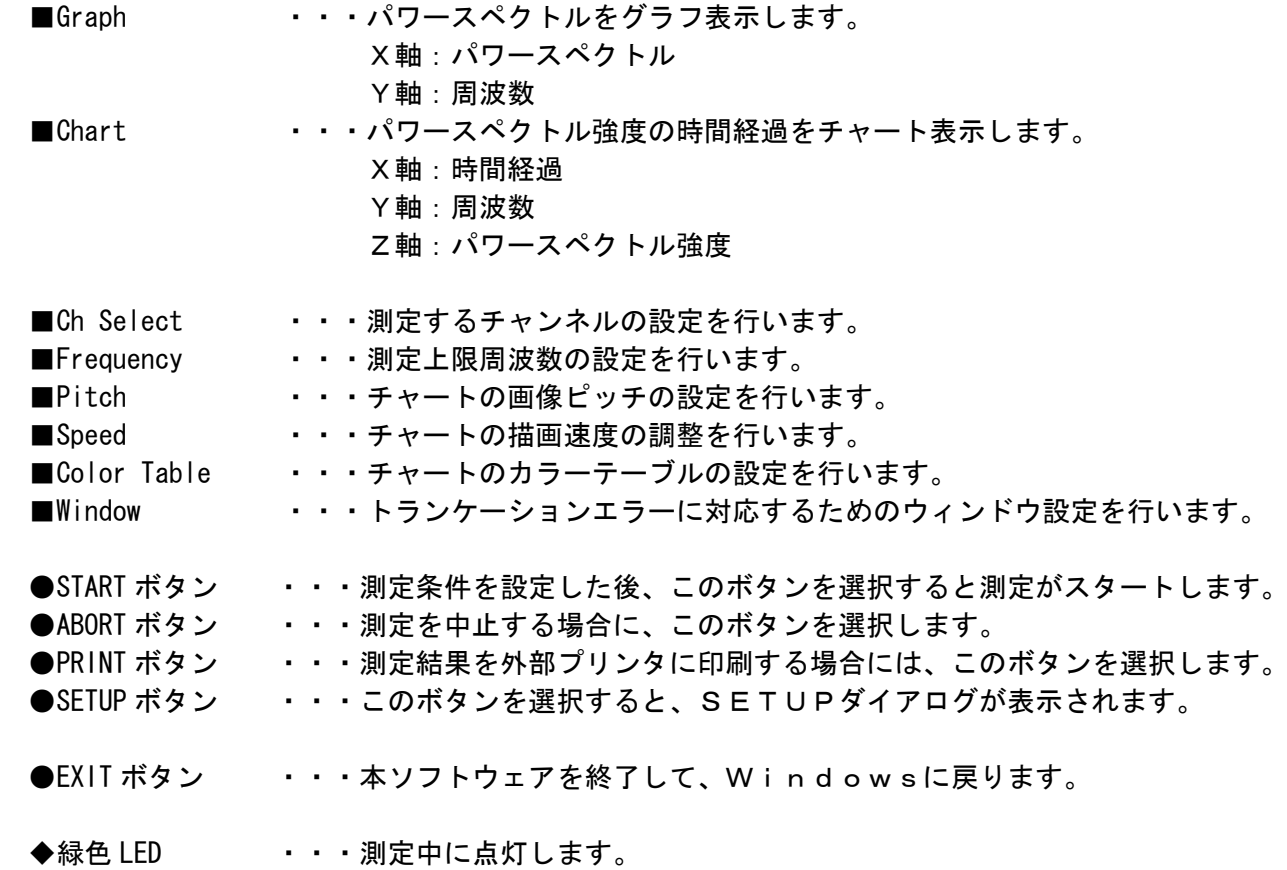

### 3.3 測定波形のモニター

 PCのサウンド入力への信号が大き過ぎると、波形がクリップされ歪みが生じます。 この状態では適正な測定を行う事が出来ません。

SETUPダイアログを開いて波形モニターを見ながら音量の調整を行います。

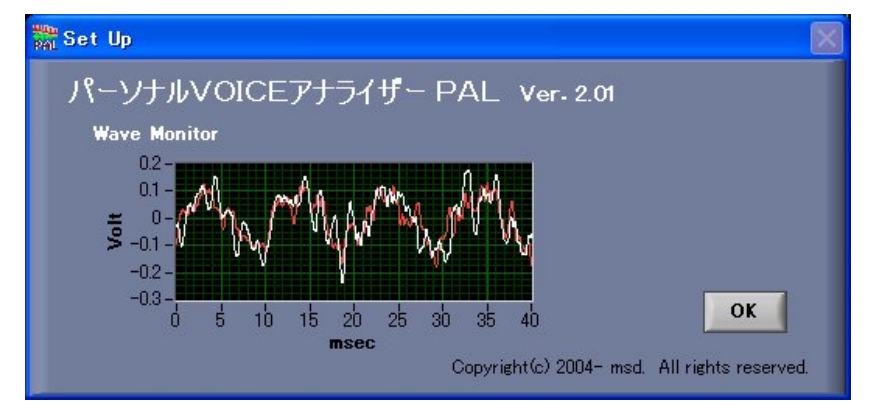

- **●OK ボタン イ・・・メイン画面に戻ります。**
- ◆白色プロット ・・・左チャンネル。
- ◆赤色プロット ・・・右チャンネル。

注:音量の調整はレコーディングコントロールで行います。

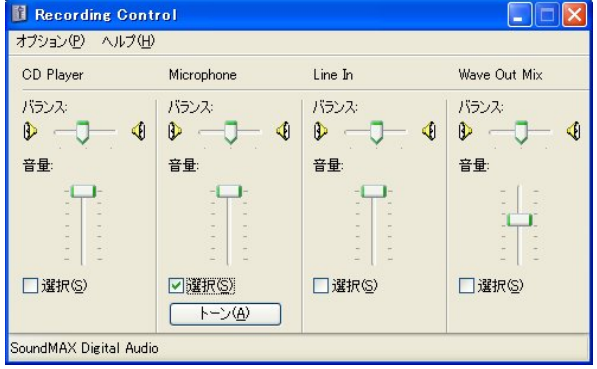

4. 測定 (マイク/Line入力)

マイクまたはLine等からの信号入力でのVOICE解析の手順を説明します。

- (1)メイン画面にします。初期状態ではメイン画面となります。
- (2)<SETUP>ボタンを選択して、SETUPダイアログを表示します。

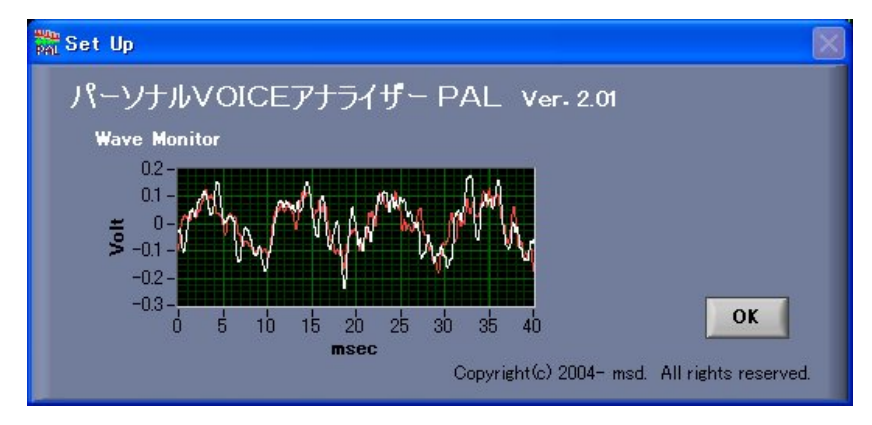

- (3)レコーディングコントロールを開きます。
- (4)音源を選択します。(マイク、Line等)
- (5)波形がクリップしない程度に選択した音源のボリュームを調整します。

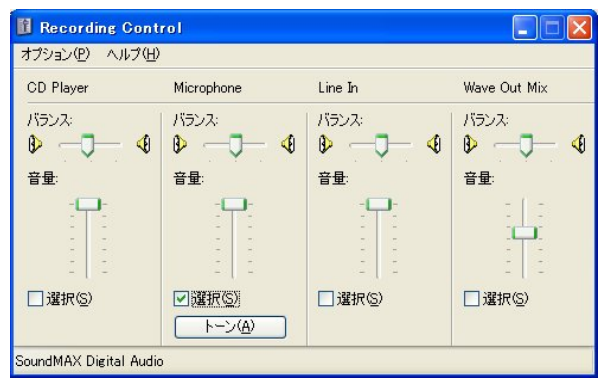

- (6)<OK>ボタンを選択します。メイン画面に戻ります。
- (7)メイン画面、右上の各コントロールオブジェクトで測定チャンネル、周波数 描画ピッチ、チャート速度を設定します。
- (8)右下のウィンドウコントロールオブジェクトで適当なウィンドウを、また カラーテーブルオブジェクトで観測に適したチャートカラーを設定します。

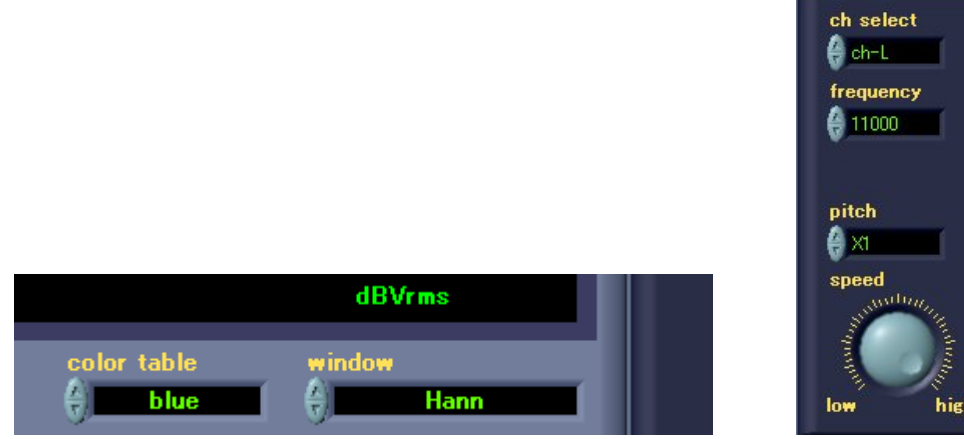

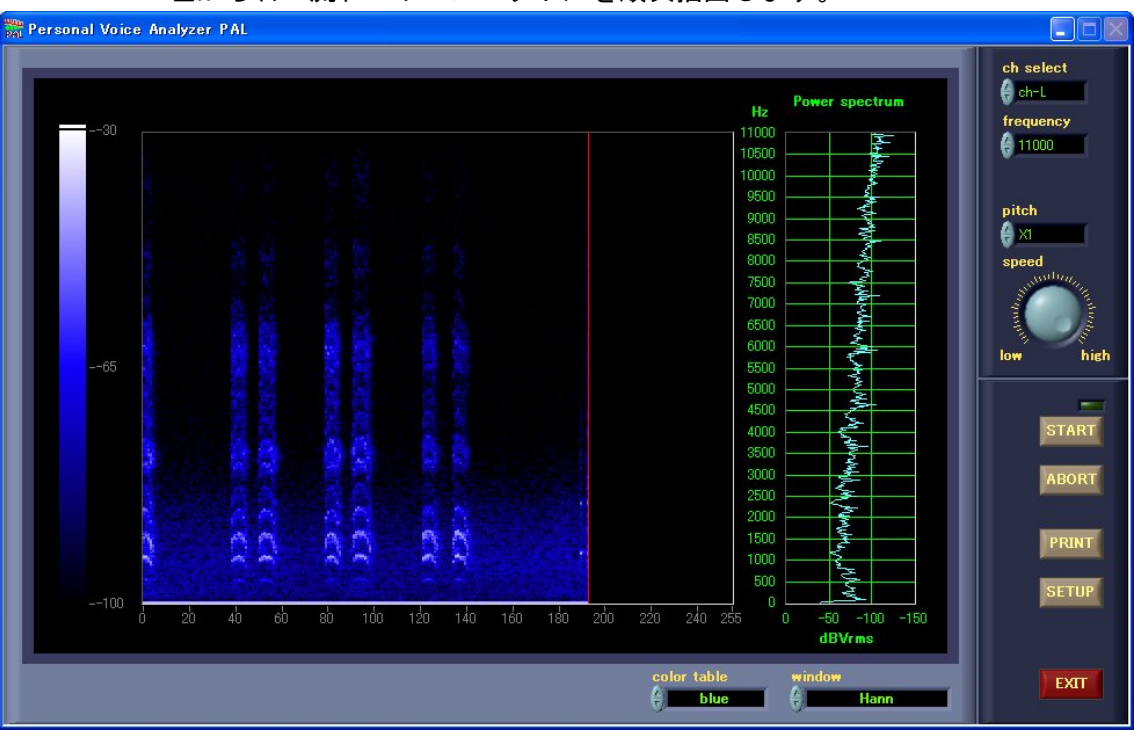

(9)<START>ボタンを選択すると、すぐに計測が始まり、赤いカーソルが 左から右へ流れパワースペクトルを順次描画します。

(参考:上の表示はカラスの鳴き声です。)

 <sup>(10)</sup>測定を中止する場合には<ABORT>ボタンを選択します。

5.強度チャートの見方

 本アナライザーは入力信号のパワースペクトルを強度チャートとグラフで表示します。 右端のグラフはX軸がパワースペクトル、Y軸が周波数となります。サンプリング毎の 表示となります。

 中央の強度チャートはX軸が時間経過、Y軸が周波数、そしてZ軸がパワースペクトル 強度となります。順次、時間経過とともに表示します。

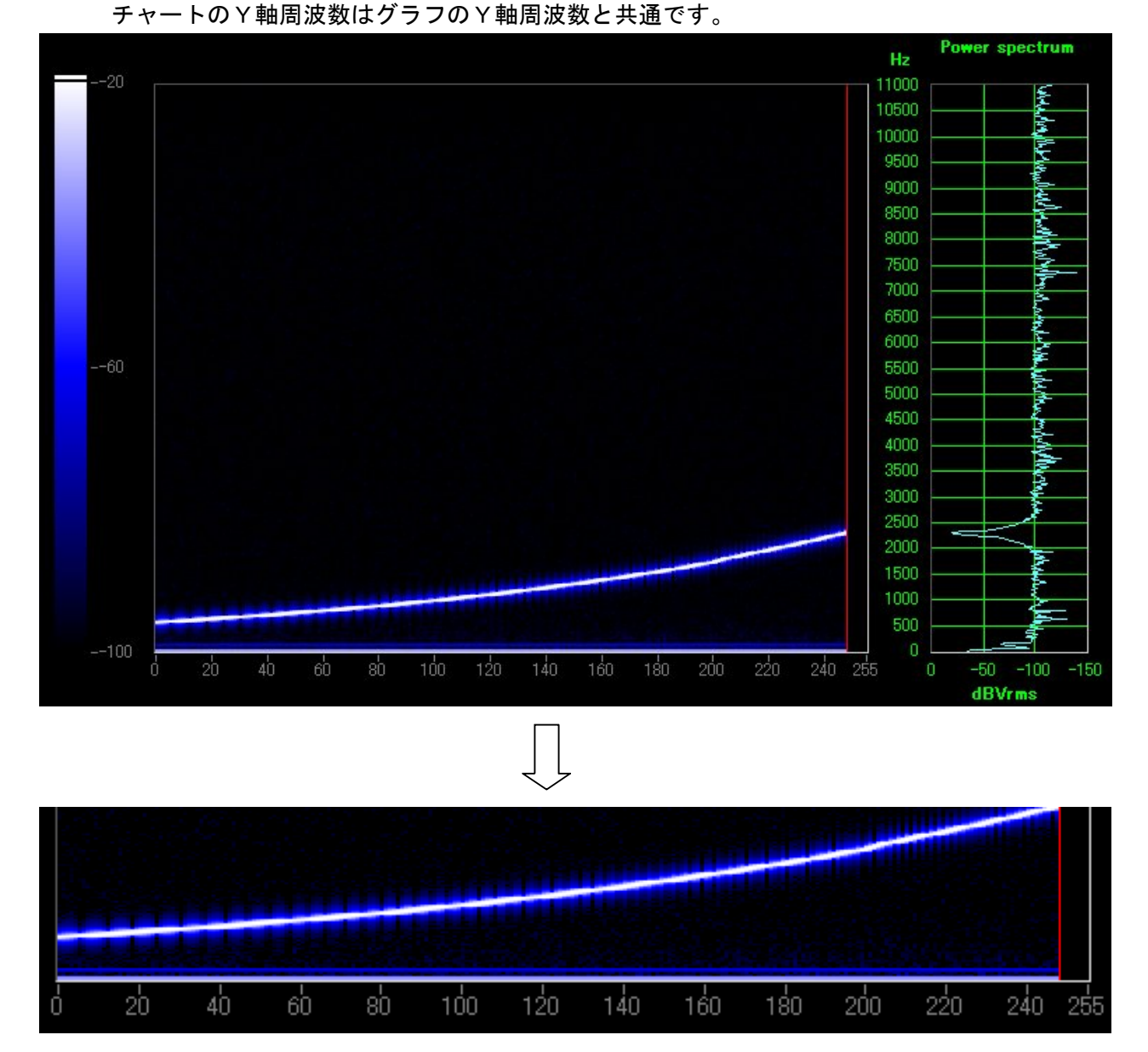

 強度チャートのX軸時間経過はX軸左端を起点としたサンプリング番号でスケール表示 しています。

#### 6.輝度調整

 チャート表示では、パワースペクトル強度を輝度で表現しています。 輝度はチャート領域の左端のカラーランプの数値を変えることにより調整出来ます。 カラーランプに設定する数値はパワースペクトルグラフのX軸に対応しています。

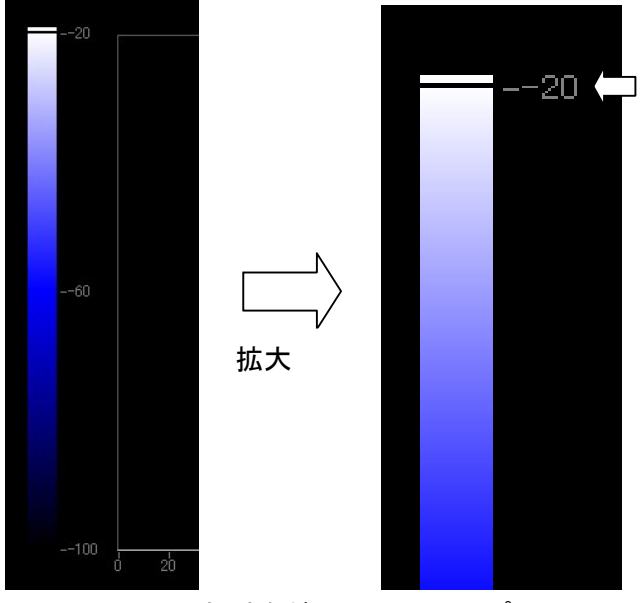

数値にカーソルをあて 直接新しい数値を入力 して書き変える事が出 来ます。 上下の数値で輝度範囲 を決めます。

注:符号表示に注意して下さい。

チャート領域左端のカラーランプ

尚、ここで設定する数値はパワースペクトルグラフのX軸の数値に対応します。

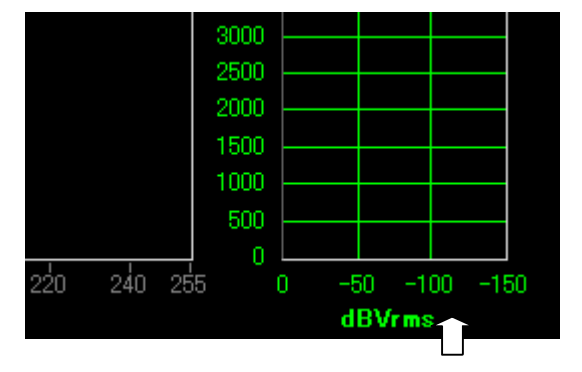

ここの数値に対応します。

7.プリント

チャートとグラフ画面をそのまま印刷します。

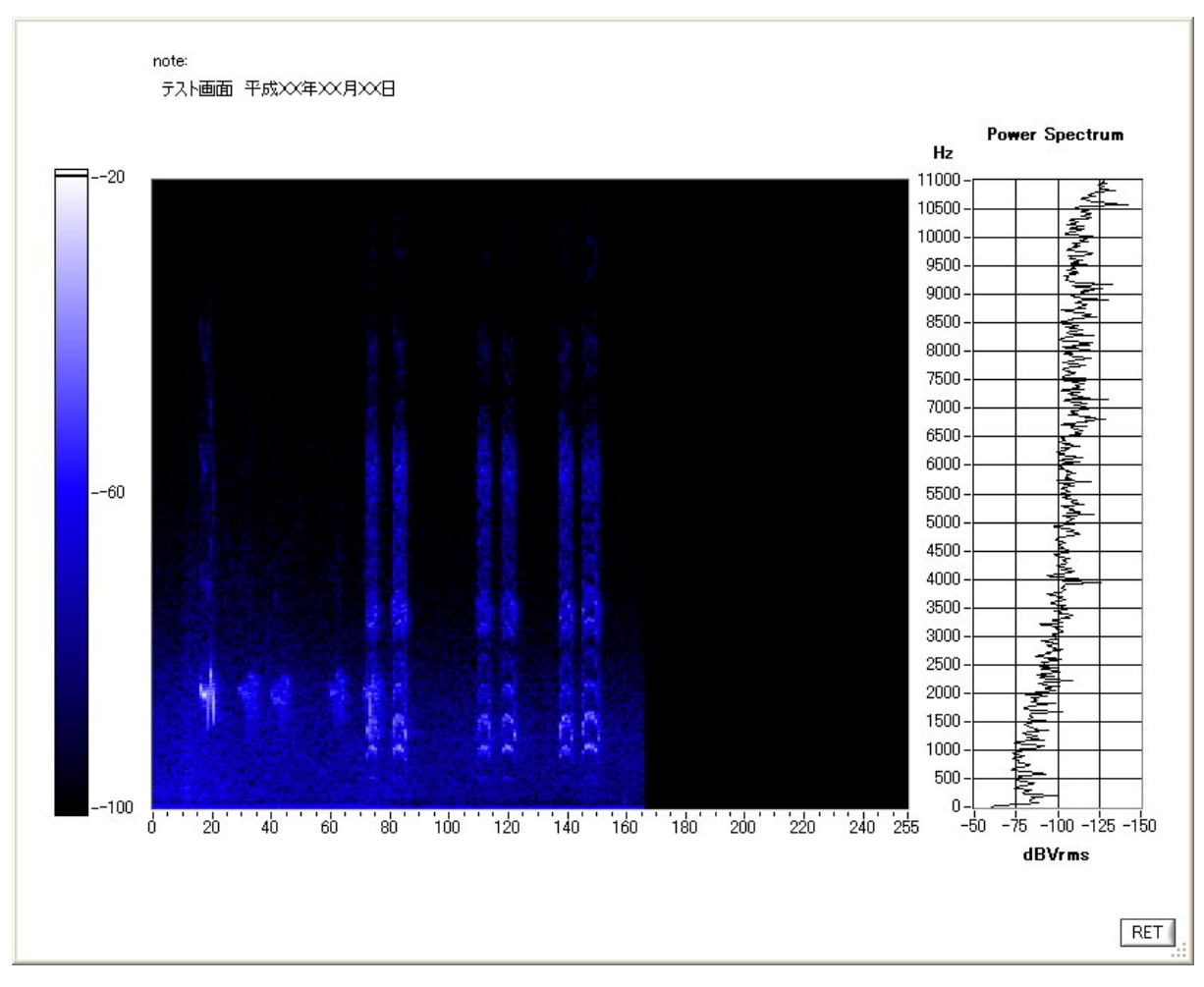

(1) 測定が終了したら、メイン画面の<PRINT>ボタンを選択します。 測定したデータのグラフ画面が表示されます。

- (2)必要に応じて、適当なコメントを入力します。 コメントは note の下部をクリックし、フォーカスを当てる事により、 入力する事が出来ます。
- (3)コメントの入力が済んだら、<RET>ボタンを選択します。 印刷ダイアログが表示されます。

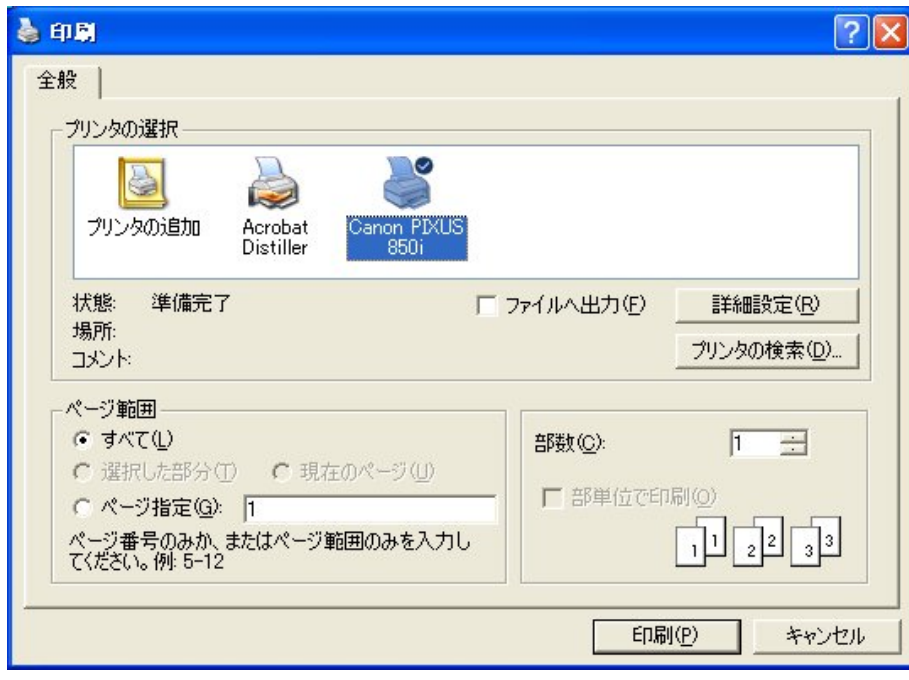

(4) プリンタ名等を設定して、<印刷>ボタンを選択します。 グラフ画面の印刷が始まります。

### 8.責任の制限

- ※ 本製品は外科移植またはそれに関連する使用に適した機能の備わった製品として、 または動作不良により人体に深刻な障害を及ぼすおそれのある生命維持装置の重要な 機器に用いられる事を目的として設計されておりません。 重大な事故や損傷、死亡といった事態を避けるため、そのような用途での使用は避け て下さい。
- ※ 本製品に含まれるバグ、あるいは本製品の供給、性能、もしくは使用に起因する付 帯的損害もしくは間接的損害に対して、弊社に全面的に責がある場合でも弊社はその 製品の販売価格以上の責任を負わないものとします。